## **Classic Card Maintenance: Setting Up a Virtual Card Order**

**ICD > Manage > Cards > Screen Set-up**

The Screen Set-up page allows account administrators to modify the information fields needed to issue a virtual card in iConnectData (ICD). This enables you to customize the Add a Virtual Card page to adhere to your company's requirements, such as limits by merchant groups, invoice details, and discretionary data.

**1.** To access the Screen Set-up page from the ICD menu bar, select **Manage > Cards > Screen Set-up**.

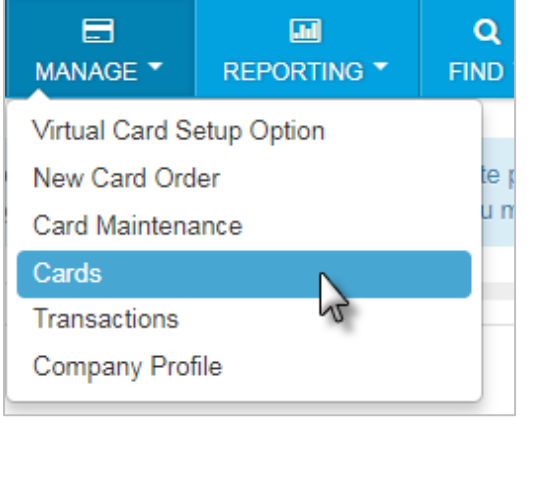

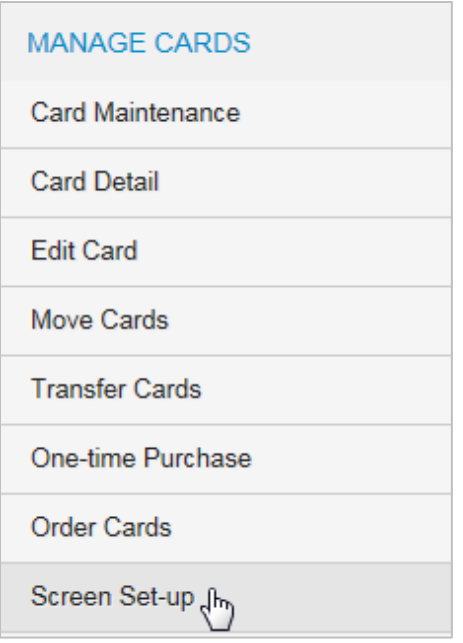

**2.** Select an account code and customer ID setup for issuing virtual cards. Then, click **Continue**.

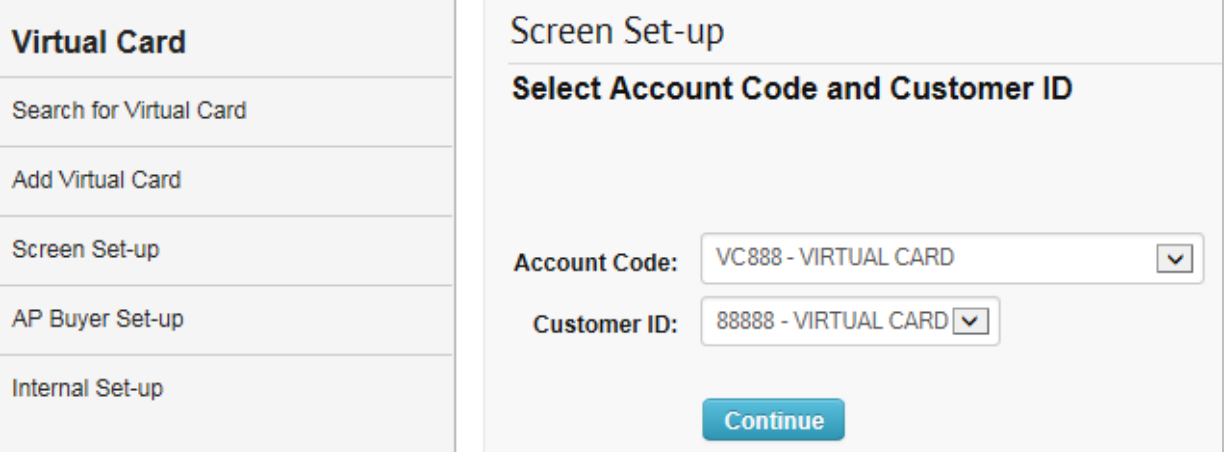

**EXCOMDATA** 

**3.** The Screen Set-up page lists all the fields that you can require or make optional on the Add a Virtual Card page. For example, to require users to enter GL code assignments each time they issue a virtual card, select the **Required** check box next to **Assign GL Codes**. Likewise, you can make it optional for users to enter a driver ID by selecting the **Display** check box next to **Driver ID Number**.

In addition, you can edit a field name (label) as needed in the **Label** column. You will receive an error if you duplicate field names.

**Note:** If your account is set up for virtual card for travel (VCT), some fields will default to a specific name.

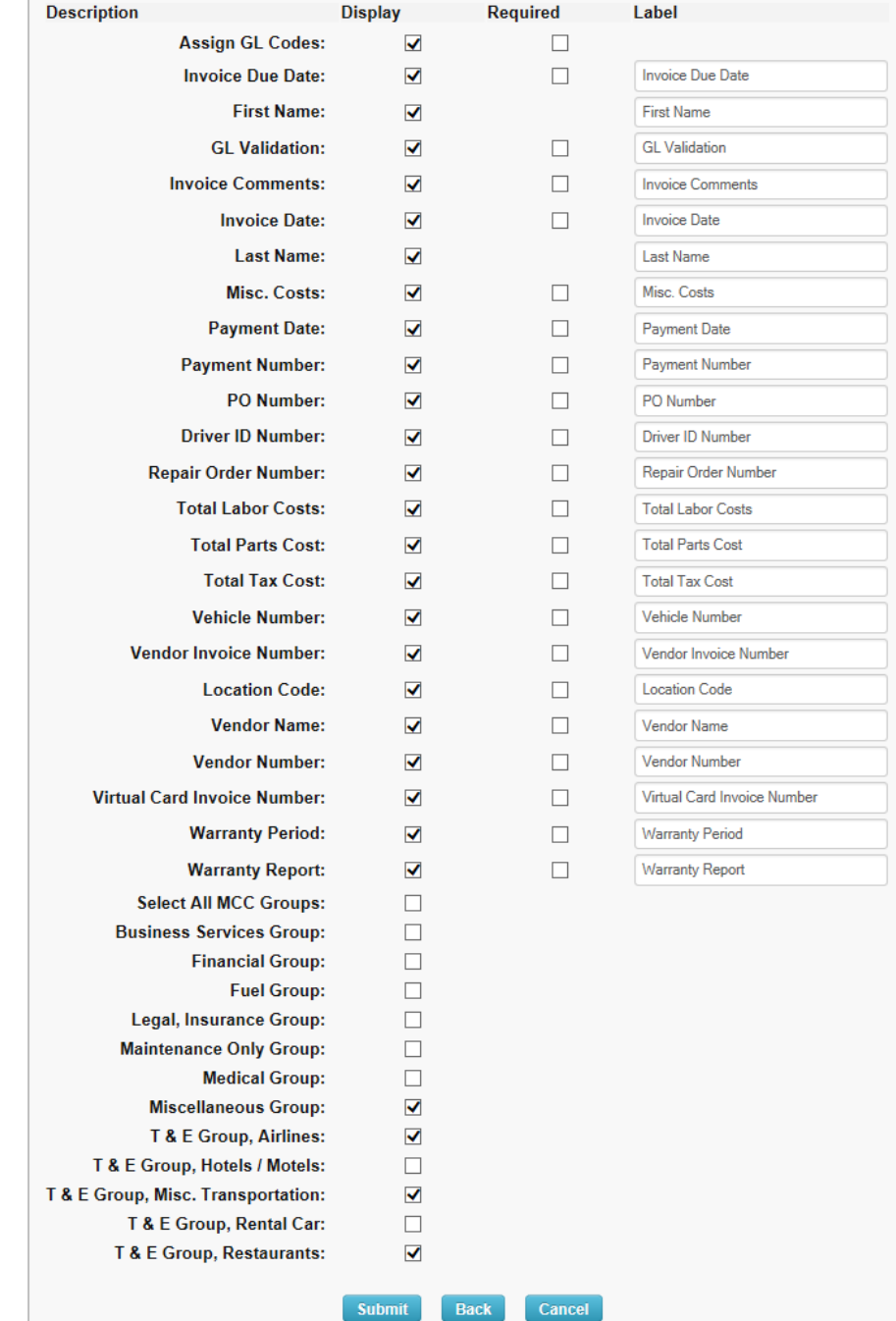

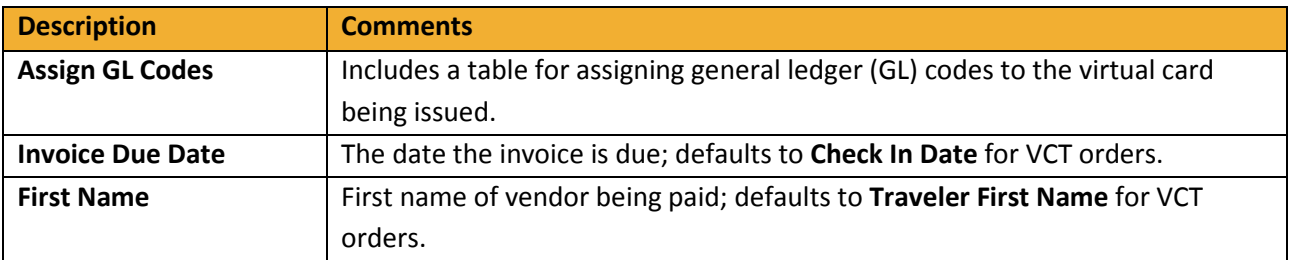

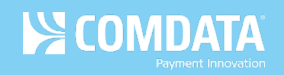

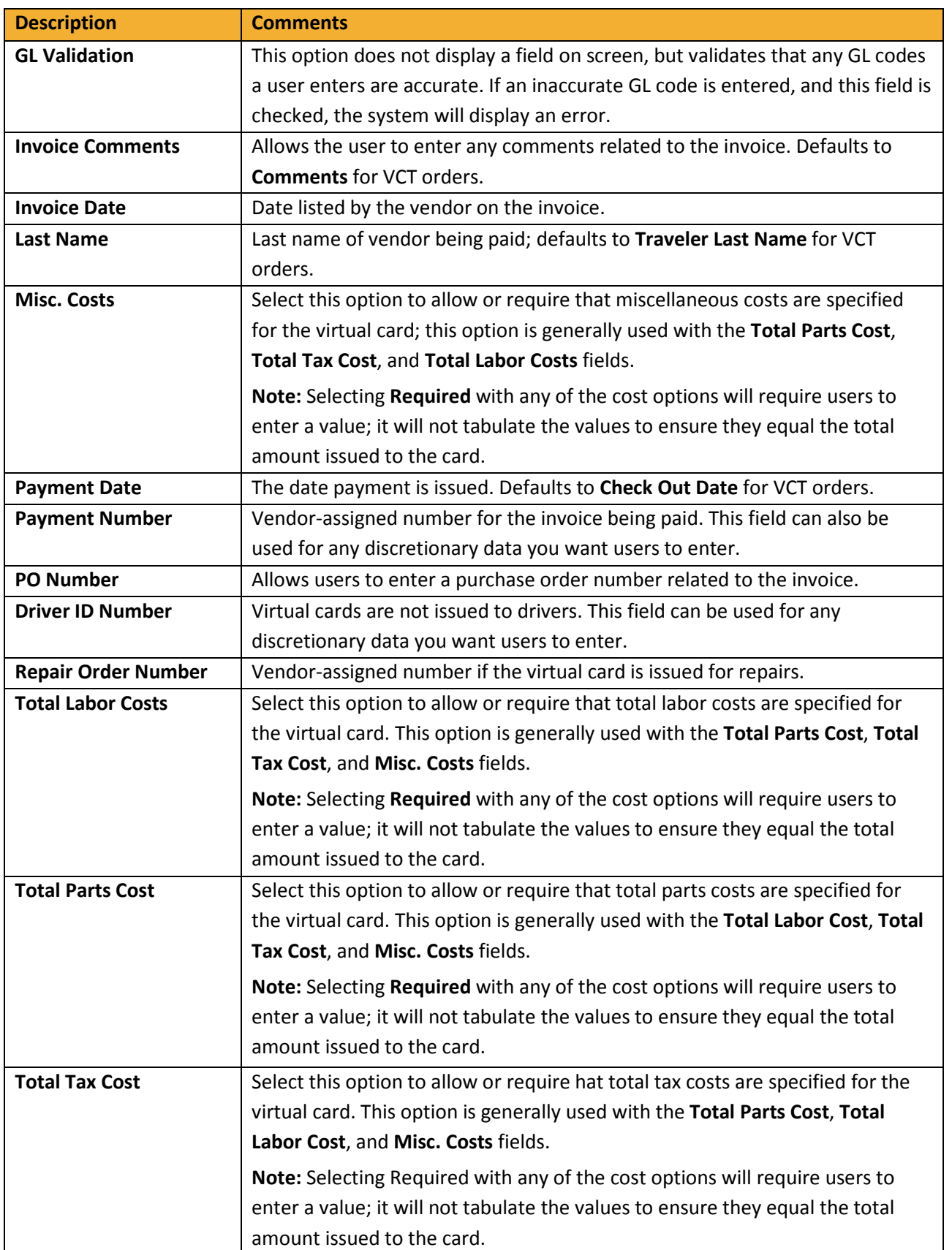

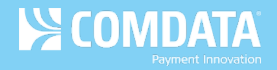

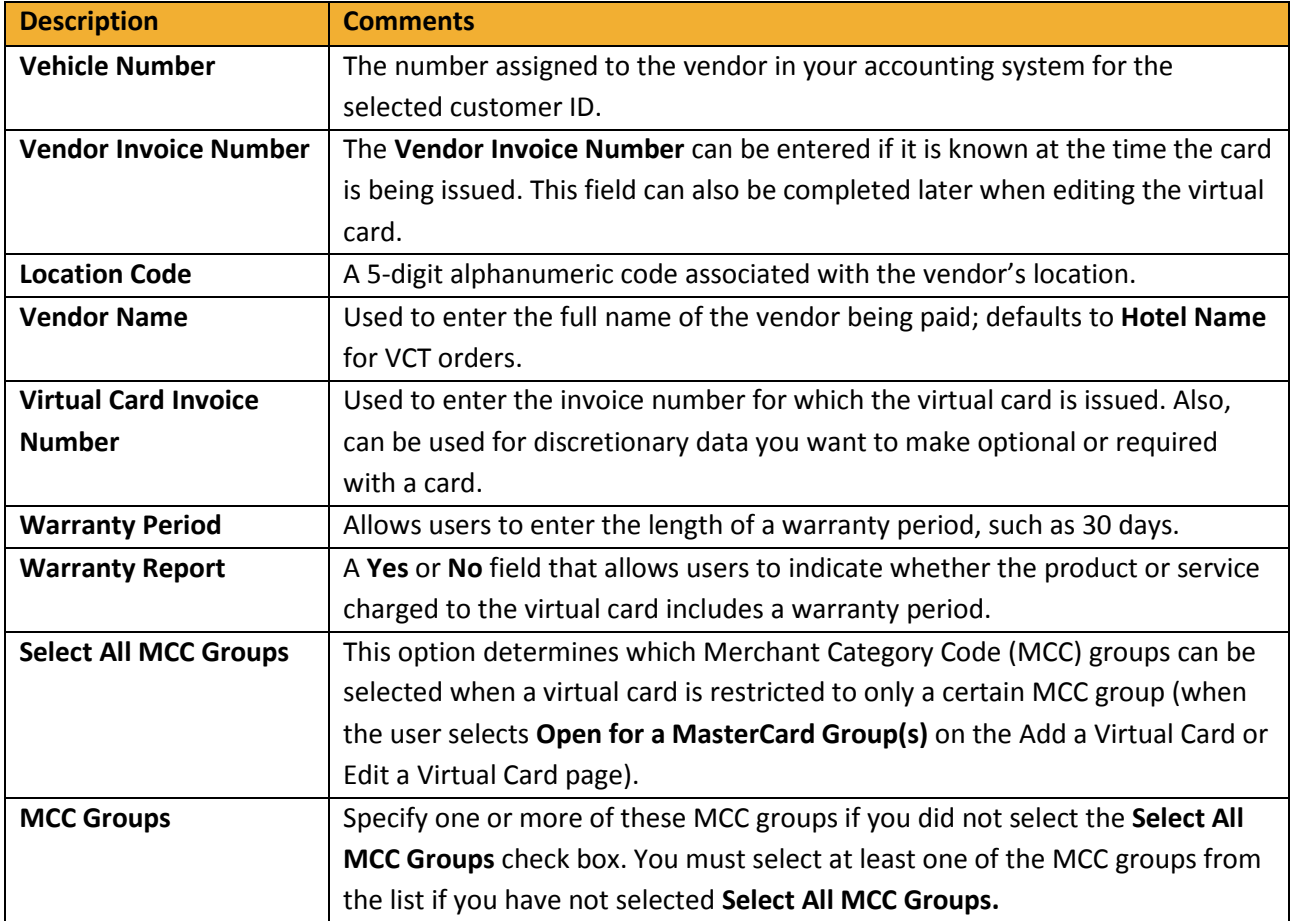

**4.** When finished, click **Submit** at the bottom of the Screen Set-up page to save your changes. You should receive a success message upon doing so.

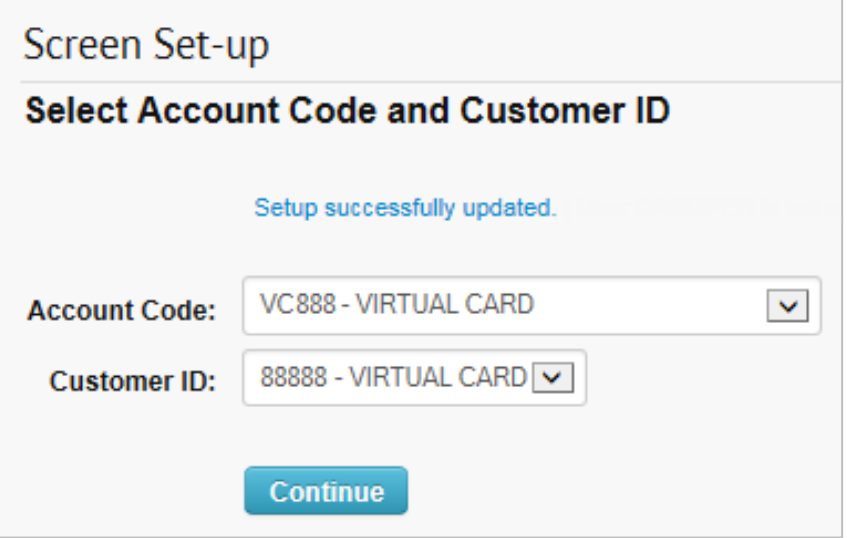